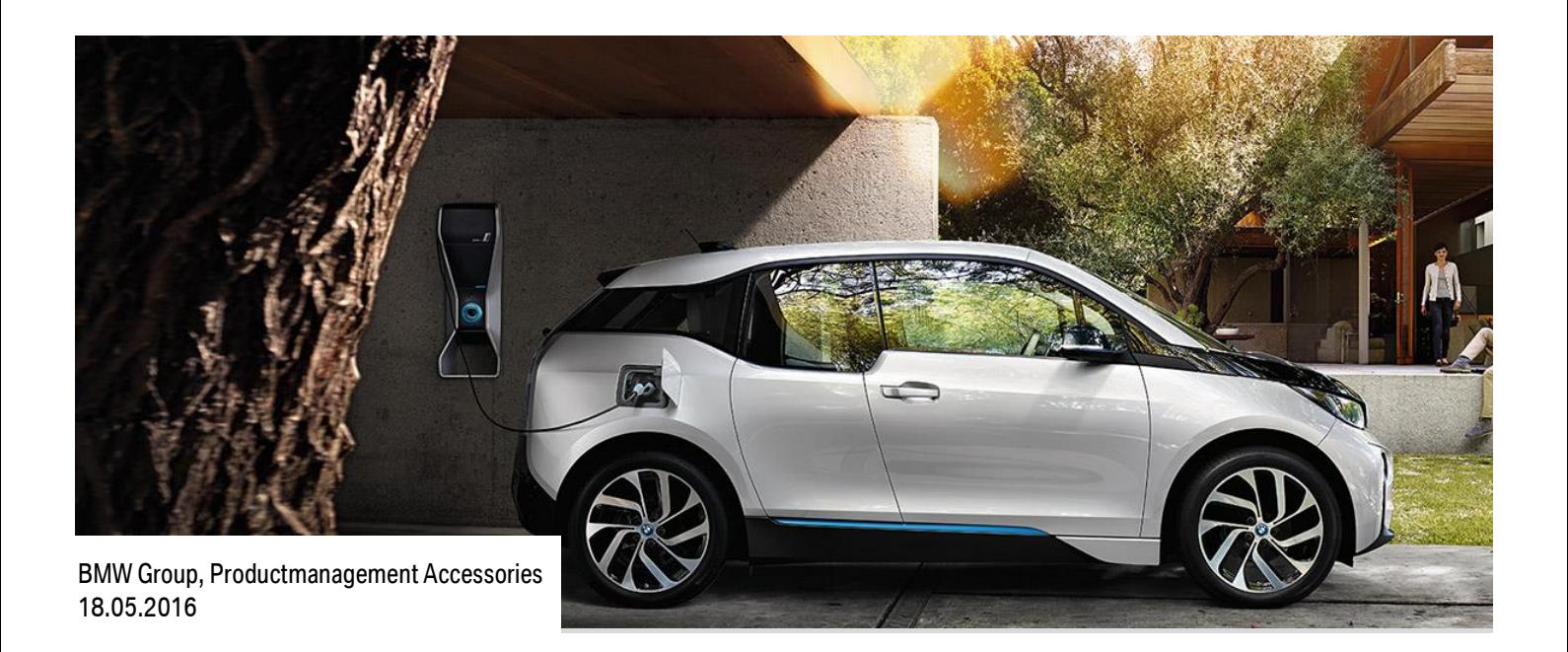

# **INSTRUCTIONS FIRMWARE UPDATE WALLBOX PRO.**

The firmware update will increase system stability as well as installation routine and will not change the user's configuration.

### **INFORMATION**

Version V 127\_EVSE 2352 Release 18.05.16 File 10,3 MB

## **DOWNLOAD**

Servicepage for BMW i Charging Products > Wallbox Pro > Firmware Update <https://charging.bmwgroup.com/web/wbdoc/>

## **NOTICE**

Failure to the following instructions can result in equipment damage. In order to install the firmware update, the housing of Wallbox Pro needs to be opened. This may only be done by a certified electrician.

- Choose a USB flash drive according to firmware file size
- The USB flash drive needs to be formated in FAT32
- Choose a USB flash drive that can be plugged into Wallbox Pro
- Do not change firmware files or directory names
- **Do not power down Wallbox Pro during firmware update**

## **STEPS**

- 1. Download file with storage directly on USB flash drive
- 2. Unzip files directly onto USB flash drive root directory
- 3. Notice current firmware version Overview > Installation (Enter PIN Installation menue 5834) > Update/Reset

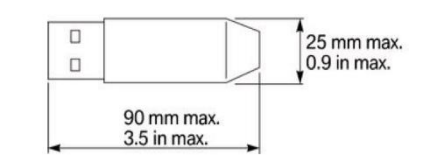

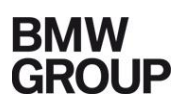

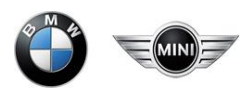

4. Notice current IP adress and Default Gateway because re-entering might be necessary after finishing the update. Overview > Installation (Enter PIN Installation menue 5834) > IP adress

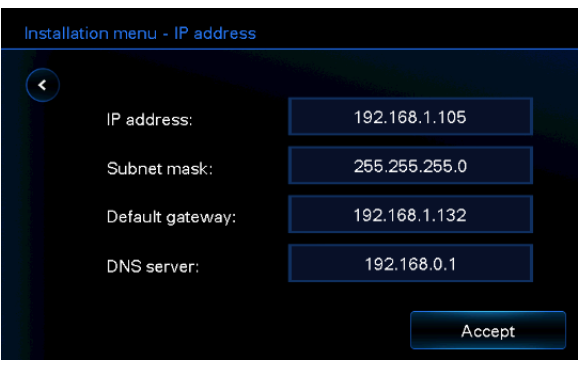

**Notice:**

**In case of entering a wrong IP adress or Default Gateway after performing the update, the Wallbox Pro might get unusable. Therefore notifiction of the current IP adress and Default Gateway before starting the update is mandatory.** 

5. Disconnect Wallbox Pro from power supply, open housing like displayed and plug USB flash drive into USB port.

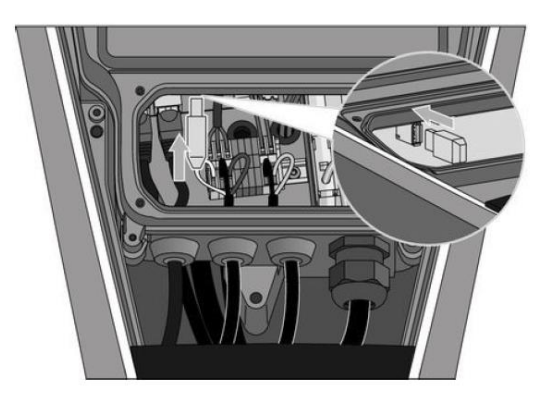

- 6. Connect Wallbox Pro to power supply. The update frame is opening automatically.
	- > Press "Yes" for starting the installation process
	- > Press "Restart"
	- > Press "No" in order to avoid a second installation process

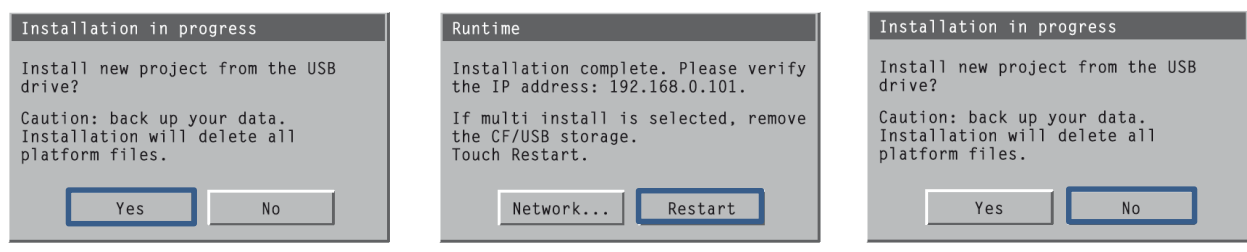

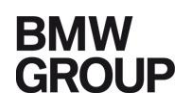

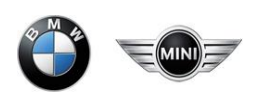

7. Close Notice (Regular part of installation process)

"The Wallbox Pro has detected an abnormal communication condition between the touchscreen and the Wallbox Pro motherboard. Please do not be alarmed if this message occurs during a firmware update. Please close this message and click on the @-button as soon as it appears and enter the IP data noted before the update.."

8. Re-entering IP adress and Default Gateway @-Button > Re-entering IP adress and Default Gateway > Accept > Press "No"

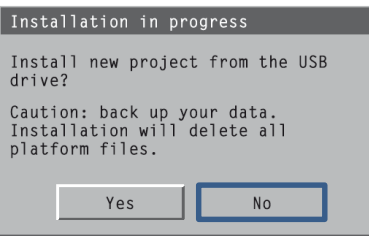

9. Please verify if the update process was successfull: Current fimware version (Board): 2352 Current Vijeo version (Display): 127

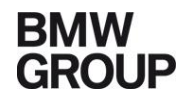

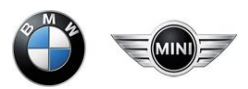